Маркетплейс Продажа со склада Продавца с доставкой силами Вайлдберриз.

### **Внимание!**

Данные на портале динамичны. Рекомендуем регулярно просматривать раздел Новости на наличие обновлений. Для корректной работы сайта мы рекомендуем использовать браузер «**Chrome**» и периодически чистить cookie браузера.

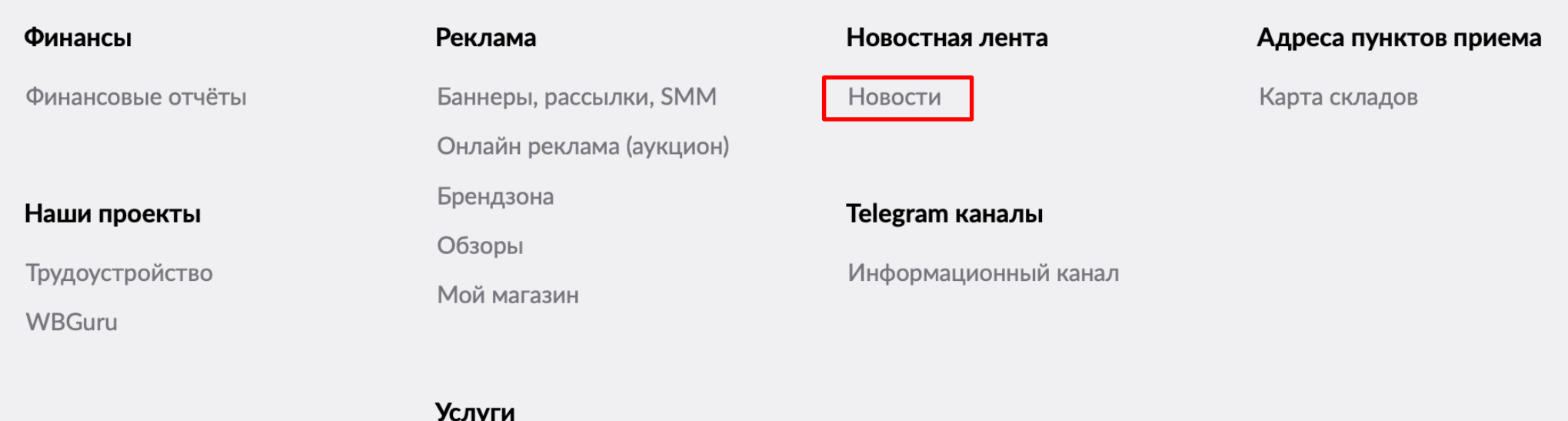

Стать самозанятым Кредиты

# **Маркетплейс (Продажа со склада Продавца)**

**Маркетплейс** (иное название «Продажа со склада Продавца») позволяет Вам не только значительно расширить ассортимент на витрине Wildberries за счет размещения любого ассортимента на площадке, но и предложить покупателям товары с невысоким спросом, реализация которых с Вашего склада будет наиболее выгодна.

Новый формат позволяет:

- Разместить любой товар на площадке (за исключением запрещенных к реализации Товаров): крупногабаритный товар, сверхгабаритный товар, категория фреш (для доставки Вашими силами);

-Получать информацию об оформленных клиентами WB заказах в течение дня в реальном времени. Данная информация размещается в разделе «**Сборочные Задания»**;

-Отгружать консолидированные в течение любого временного периода заказы в пункты приема Товаров (актуальная информация о пунктах размещена в разделе «Карта складов») или самостоятельно отгружать заказы клиентам;

- Доставку грузов по схеме «Доставка силами Вайлдберриз» - мы берем полностью на себя. Мы доставим Ваш груз по всей России, странам СНГ и иным странам нашего присутствия;

- Комиссия Wildberries за продажу товаров со склада продавца составит от 3%

### Маркетплейс

# **Как начать продажи по Маркетплейс?**

Для начала работы Вам необходимо выполнить ряд действий:

- 1. Создать карточки товаров (создание ассортимента). Для этого Вы можете загрузить ассортимент через API (интерфейс автоматического обмена данными) или создать его в Личном Кабинете на Портале продавцов Wildberries в разделе «Товары». Если Вы уже работали ранее с нами по схеме Поставки (Продажи со склада Вайлдберриз) и планируете реализацию идентичного ассортимента, но уже со своего склада, создавать карточки повторно не требуется (за исключением создания нового ассортимента, ранее не представленного на площадке).
- 2. Создать свой склад в Личном кабинете [\(https://seller.wildberries.ru/marketplace-pass/warehouses\)](https://seller.wildberries.ru/marketplace-pass/warehouses)
- 3. Настроить передачу нам информации о наличии товарных остатков на Вашем складе. Для этого можно использовать один из предложенных вариантов:
	- Интерфейс в Личном кабинете на Портале Продавцов
	- API (программные интерфейс, подключение к любой удобной для Вас системе).
- 4. Изучите требования к упаковке и маркировке товара. Информация размещена на Портале в разделе «Инструкции».

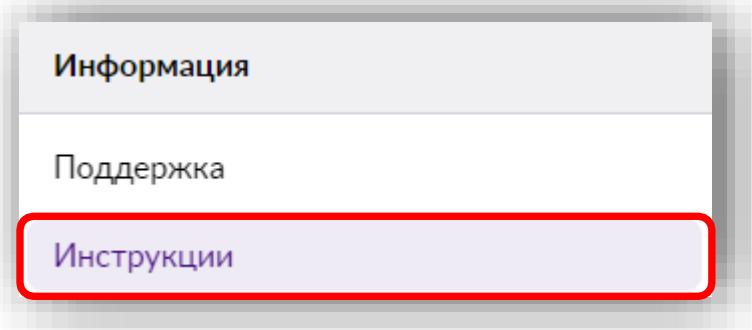

### **Мои склады**

Перед началом работы необходимо создать Склад (или несколько Складов) для последующей загрузки Остатков товаров и размещения товаров в Каталоге, согласно выбранной зоны реализации.

Создание склада - <https://seller.wildberries.ru/marketplace-pass/warehouses>

- 1. Нажмите «Добавить склад».
- 2. Далее в появившемся окне выберите способ доставки:

**Доставка на склад Wildberries**. В данном случае Вы привозите на склад консолидированный заказ, а его дальнейшую логистику осуществляет Wildberries.

3. Выберите город доставки. Исходя из выбранного Вами города будет отображаться товар для клиентов.

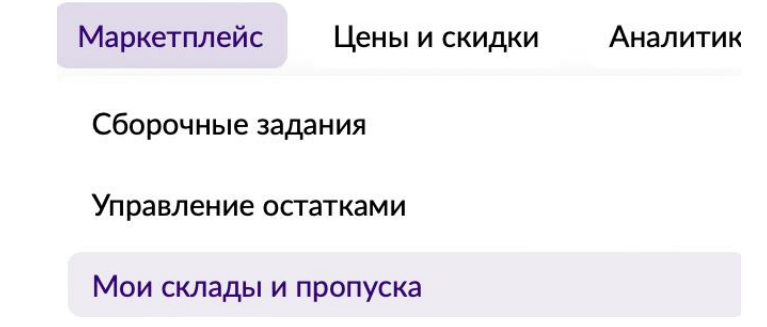

### **Настройки**

Пропуска Склад поставщика

Чтобы начать продажу со склада Продавца, выберите способ доставки и добавьте склад.

Добавить склад

Во всплывающем окне:

- 1. **Введите название Вашего склада**. Если Вы создаете несколько складов рекомендуем отделять наименования складов, чтобы в дальнейшем Вам было проще при загрузке остатков.
- 2. **Выберите способ доставки**. **Доставка на Склад Wildberries**
- 3. **Выберите город доставки**
- 4. **Выбери склад Wildberries**

Если в выпадающем списке Вы не нашли своего города, значит в Вашем регионе на текущий момент недоступна схема работы «Маркетплейс».

Обратите внимание, что для реализации товаров СКГТ/КБТ необходимо создавать отдельный склад. Для этого выберите склад в своем городе формата «Город Грузовая доставка». Если в Вашем городе не представлен склад «Город Грузовая доставка» — значит реализация таких товаров в Вашем регионе временно недоступна.

5. Нажмите **«Сохранить».**

### Добавить склад

#### Введите название Вашего склада\*

Склад на Складочной

#### Выберите способ доставки

#### **О Доставка на склад Wildberries**

Вы доставляете заказ на один из наших складов, дальнейшую логистику осуществляем мы. Логистика будет платной по общим тарифам, которые можно посмотреть в разделе Логистика и комиссия.

#### Выберите город доставки

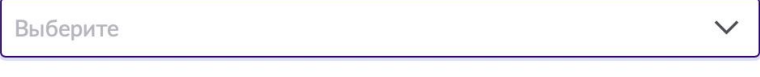

### **Управление остатками**

После того, как Вы создали карточки товаров и создали свой склад – необходимо разместить информацию об остатках данного товара на Ваших складах.

#### Остатки товара

Остатки

Здесь вы можете загружать товары, которые хотите продавать со своего склада и обновлять информацию по остаткам. В таблице будут отображаться все товары, по которым Вы хотя бы раз загружали остатки через портал или API.

Перед тем как загрузить товары и остатки, необходимо для них создать карточки в разделе "Карточки товаров". Вы можете обновить остатки вручную, редактируя количество каждого товара в таблице, через файл .xls. или API. В одном файле можно загрузить не более 10000 позиций.

Обращаем Ваше внимание, что загрузка остатков на склад "Везу на склад WB" недоступна для следующих предметов

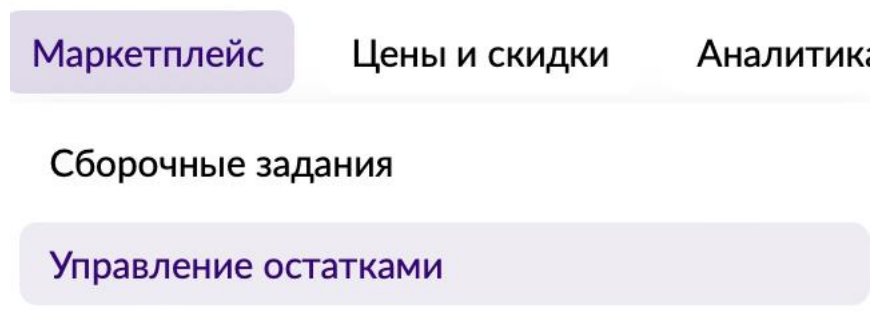

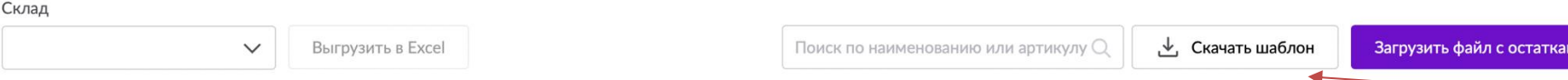

Размещение остатков происходит путем загрузки Excel-файла с информацией о товарах. Для этого необходимо скачать шаблон, который размещен на Портале. Карточки автоматически из раздела Товары в раздел Маркетплейс не добавляются.

Шаблон представляет из себя таблицу с двумя колонками: «Баркод» и «Количество». **Важно!** Внесение каких-либо изменений в таблицу недопустимо. Также обратите внимание:

- Все числа должны быть введены строго в «числовом» формате.
- Недопустимы пропуски, пробелы (в том числе в конце чисел)
- Недопустимы иные знаки, кроме цифр

Скачать информацию о баркодах можно в разделе «Аналитика» - «Отчеты» - «Отчет с перечнем номенклатуры».

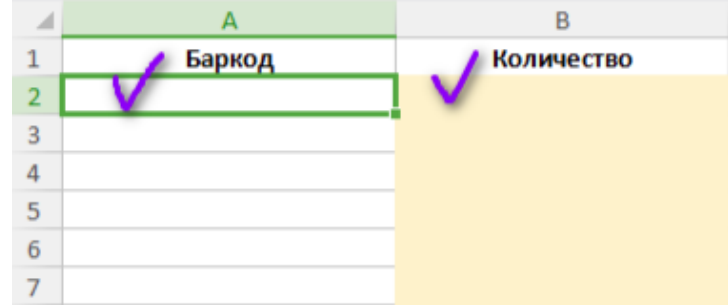

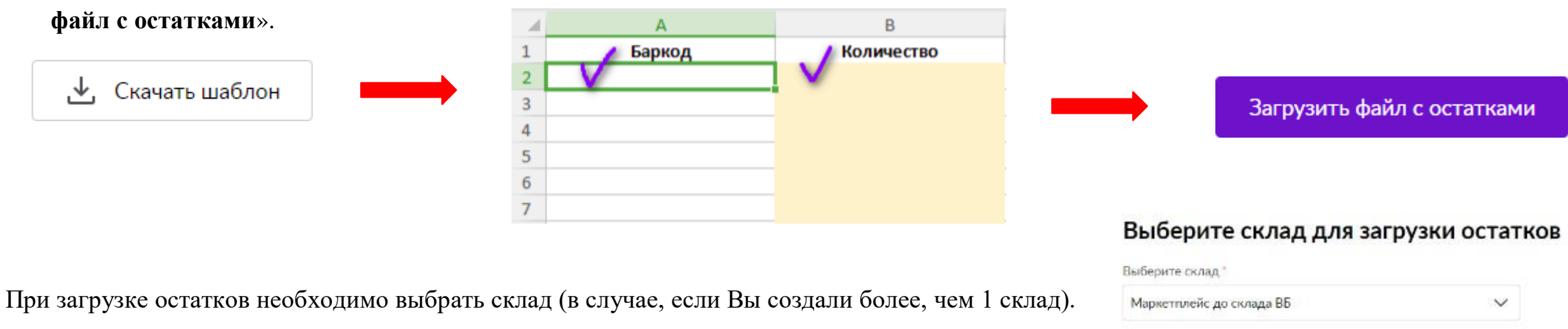

**Будьте внимательны!** Если вы работаете одновременно с нескольких складов и по разным схемам, и при загрузке остатков будет допущена ошибка в выборе склада, Вам могут начать поступать заказы по некорректной схеме. При неисполнении заказов – предусмотрен штраф.

После загрузки остатков Вы можете проверить отображение информации о товарах на клиентском сайте. Информация с момента загрузки обновляется в течение 15 минут. Обращаем внимание, что загрузка первого файла с добавлением НМ со значением 0 не производится.

Редактировать остатки Вы можете двумя путями:

- Через Excel
- Непосредственно на Портале. Для этого Вы вводите вручную количество и нажимаете «галочку» для подтверждения.

Все остатки будут загружены на выбранный склад.

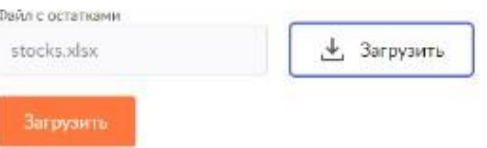

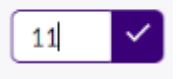

Количество

### После заполнения шаблон необходимо сохранить на компьютере, а затем загрузить на портал кнопкой «**Загрузить**

Перед обновлением остатков рекомендуем проверить поступившие задания, во избежание невозможности исполнить заказы.

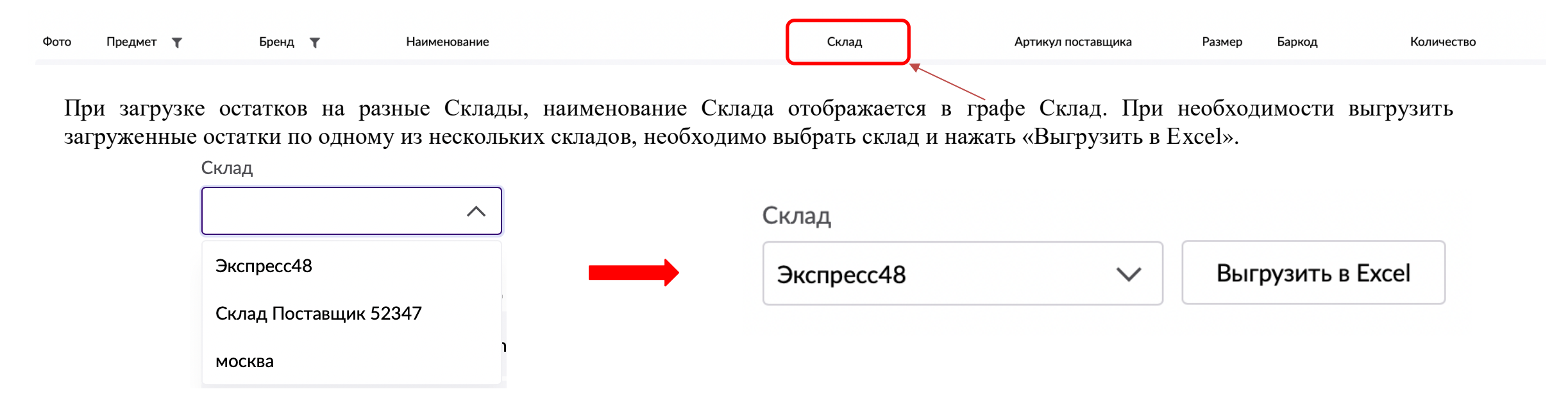

Остатки обновляются автоматически при заказе клиентами Товаров. При необходимости скорректировать остатки Товаров – Вы можете сделать это в любой момент любым удобным для Вас способом.

Список можно обновлять и добавлять новые товары в любой момент времени.

### **Сборочные задания**

Как только покупатели сделают заказ на Ваш товар, на странице «**Сборочные задания**» появятся новые задания для сборки и доставки товара. Отслеживать данный раздел Вам необходимо самостоятельно. Задания поступают в режиме реального времени.

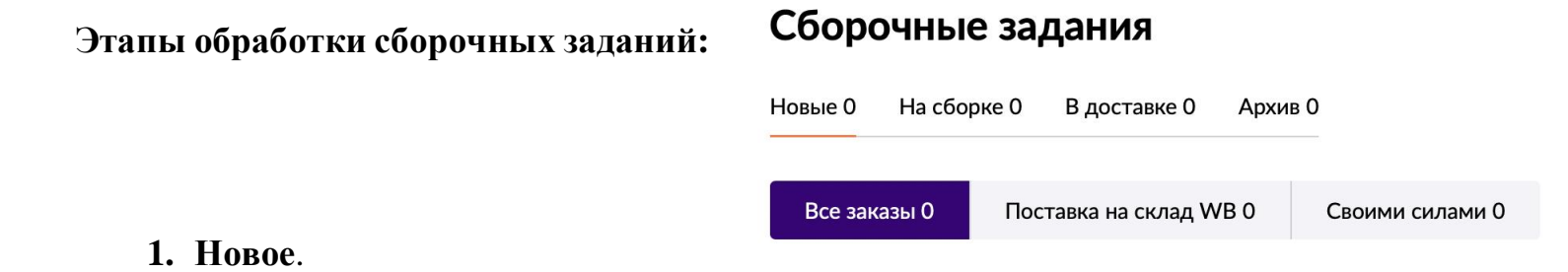

Как только клиент на витрине WB сделает заказ, Вы получаете сборочное задание со статусом «**Новое**». Каждое задание имеет время на сборку. Время рассчитывается с момента оформления заказа. Выбираете товар (клик по трем точкам рядом с заданием).

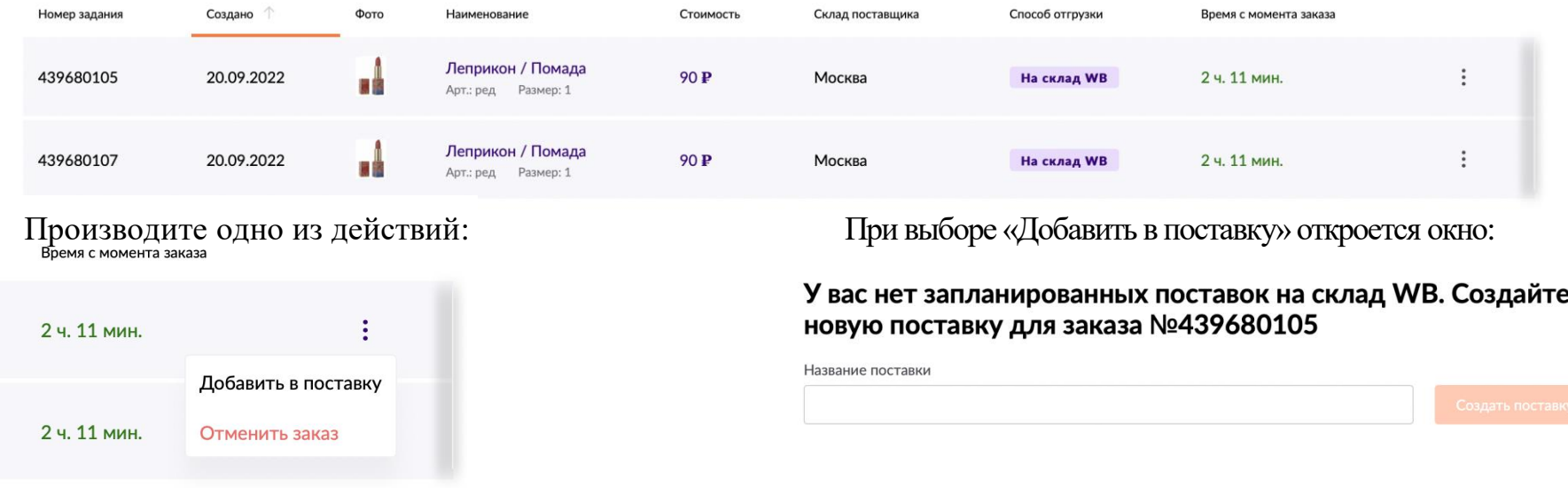

Вы можете создавать несколько поставок, если Вам это необходимо. В названии указываете любое обозначение, которое будет понятно для Вас для дальнейшей работы с данной поставкой. При добавлении заказов Вы можете выбрать одну из ранее созданных или создать новую поставку.

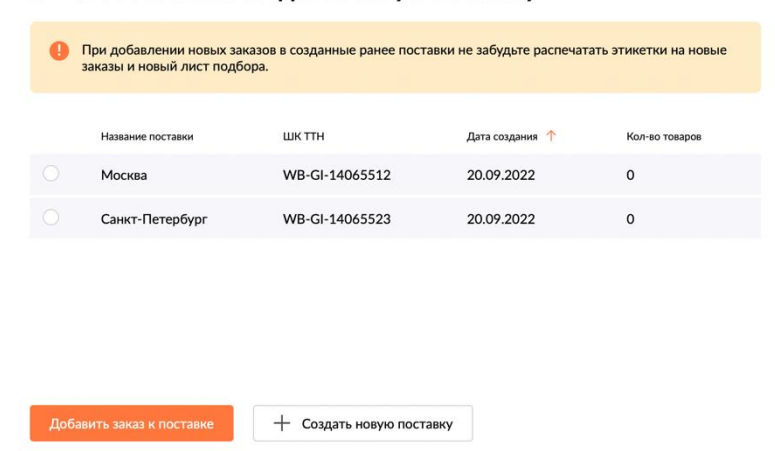

Выберите поставку, в которую хотите добавить заказ

№439680105 или создайте новую поставку

**2. На сборке**. Здесь находятся все задания, которые были переведены Вами из раздела «Новые» и ожидают сборки и маркировки этикеткой. Обратите внимания, что задания теперь размещаются согласно созданной поставки.

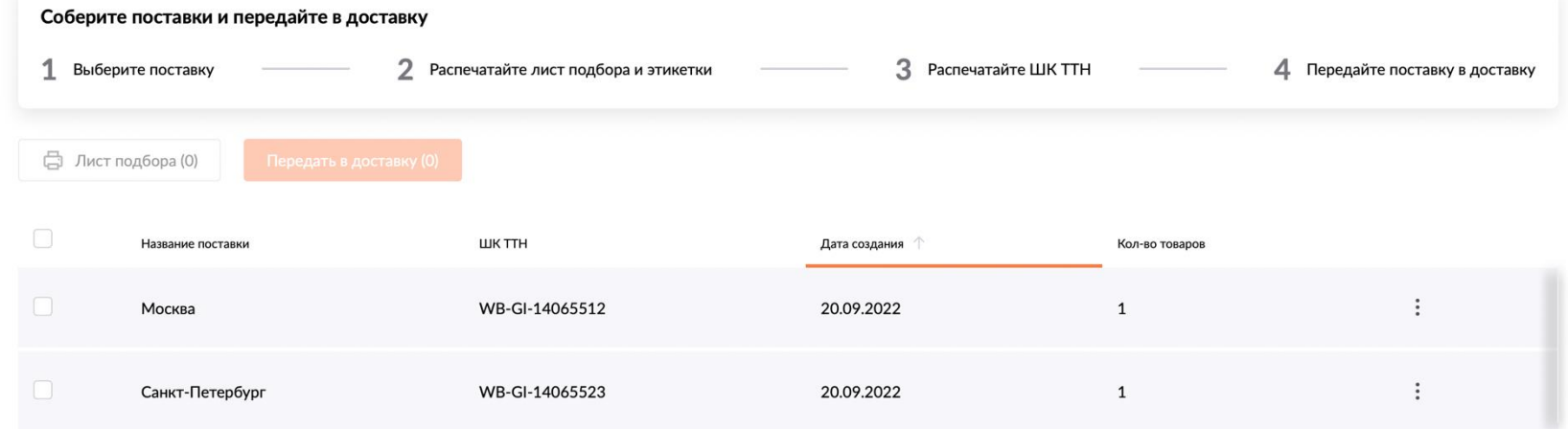

![](_page_11_Picture_27.jpeg)

2.3. Внутри поставки. Выбираете все или выборочные задания и печатаете лист подбора. По умолчанию кнопка активна и печатает лист подбора на все товары в поставке.

![](_page_12_Picture_41.jpeg)

Также у Вас появилась возможность перемещать товары между поставками на случай, если Вы ошибочно добавили товар не в ту поставку или появились иные причины. Для этого кликаете на три точки справа от заказа и выбираете нужное действие.

**3. Передать в доставку.** На этом этапе Вы передаете подготовленную поставку в доставку.

**Подготовленная поставка –** поставка, в которой собраны заявленные товары, они упакованы, промаркированы и упакованы на в транспортировочные короба/паллеты для доставки на склад.

Передать в доставку можно двумя путями:

- внутри поставки. Кликаем на таб «Передать в доставку».

#### **WB-GI-14065512 "Москва"**

![](_page_13_Picture_53.jpeg)

- на главной. Выбираем чекбоксами необходимые поставки и передаем их в доставку. Можно передать 1 поставку или все сразу. Вернуть поставки назад нельз

![](_page_13_Picture_54.jpeg)

![](_page_13_Picture_55.jpeg)

После передачи поставки в доставку всплывет информационное окно: Вы можете сразу распечатать ШК ТТН. Просто кликните по табу.

![](_page_14_Picture_1.jpeg)

**4. Отгружаем товар.** Вы своими силами осуществляете доставку груза до выбранного Вами пункта приема поставки. При сдачи груза необходимо предъявить ШК ТТН и убедиться, что его просканировали. Скан ШК ТТН останавливает Ваше время на подготовку товаров и фиксирует время сдачи груза для дальнейшего расчета комиссии.

![](_page_14_Picture_25.jpeg)

### После скана ШК ТТН изменится статус поставки и появится дата и время скана.

![](_page_15_Picture_17.jpeg)

Поставка переходит в Архив только тогда, когда все товары внутри поставки примут статус «Отсортировано». Если хоть 1 товар не прошел сортировку – поставка будет оставаться «В доставке».

#### Список заданий

![](_page_15_Picture_18.jpeg)

Для Вас доступна сортировка товаров по фильтрам. Так Вам будет проще отслеживать, по каким товарам не прошла сортировка и что необходимо сделать далее.

**5. Архив.** Здесь будут находиться все Ваши задания, которые были оформлены клиентами, и которые имеют свой статус.

![](_page_16_Picture_86.jpeg)

Вкладка **«Все заказы»** - в ней размещаются все сборочные задания, без разбивки по поставкам.

Вкладка **«Поставка на склад WB»** - в ней размещаются сборочные товары внутри поставок, чтобы было удобнее отслеживать судьбу поставки.

![](_page_16_Picture_87.jpeg)

### **Советы и частые ошибки**

- Не торопитесь перемещать новые задания на Сборку, особенно если там уже есть задания. Лучше закончить работу с заданиями, которые уже есть на Сборке, а потом добавить новые.
- Новые задания лучше передавать на сборку непосредственно перед сборкой один раз в день.
- Если Вы не распечатали лист подбора с этикетками на втором этапе, они также останутся доступны и после сборки: можно выгрузить Excel по всем строкам получившейся поставки, либо выгрузить стикеры с ШК поштучно у каждого задания. Распечатать идентификаторы (ШК) активных поставок также можно уже после осуществления сборки.
- При сдаче товара Вы должны предъявить ШК поставки для сканирования и фиксирования времени сдачи груза.
- Если Вы забыли наклеить стикер на товар, или он пришел в негодность в связи с низким качеством бумаги и печати такой товар будет разложен на полку на складе (производится баркодная приемка по Вашему баркоду, которым маркирован товар, в дальнейшем товар реализуется с нашего склада на общих условиях). Если на товаре будет отсутствовать баркод – товар будет передан на опознавание в отдел «Обезлички». Такой товар не поступит к клиенту и будет в результате отменен, если не будет отгружен Вами повторно. Во избежание отмены такого заказа Вам необходимо отгрузить его повторно. Обратите внимание, что мы присылаем Вам «Уведомления» об отмене таких заказов, чтобы Вы не забыли их отгрузить.

![](_page_17_Picture_6.jpeg)

• Обратите внимание, что, если товар будет плохо упакован (особенно это касается жидких товаров, хрупких) – такой товар может быть поврежден и до клиента он так же не будет отгружен, а будет возвращен Вам. Просим Вас внимательнее относиться к упаковке таких товаров.

# **Индивидуальная маркировка товаров. Этикетка**

Каждая единица товара, реализуемая в рамках Маркетплейс, должна иметь индивидуальную этикетку (стикер) заказа. В данной этикетке записана вся информация о заказе, благодаря чему производится дальнейшая идентификация.

Данные в этикетке уникальны для каждой единицы товара и передаются Продавцу вместе со Сборочным заданием через API, либо на странице «**Сборочные Задания**» в Личном кабинете Продавца.

Параметры этикетки:

•Этикетка вида QR-код, с числовым значением в нижней строке.

•Размер этикетки базовый 40х30. При необходимости – Вы можете самостоятельно настроить печать

этикетки нужного Вам размера, исходя из параметров этикетки Вашего принтера.

•Бумага белая, с клеевой основой. Печать черным цветом;

•Допустимые небольшие отклонения в симметрии и полях, не более 1 мм.

**Внимание! Недопустимо внесение любого рода изменений в этикетки. Видоизмененные этикетки могут быть не приняты на складе.** 

#### **В сервисе API:**

Этикетка включает в себя 2 элемента:

- 1. Баркод (формат OR, в сборочном задании в API поле «wbsticker id»);
- 2. Идентификатор баркода. Цифры передаются со Сборочным заданием:

"wbsticker\_id\_parts": { "a": "214748","b": "7034"} Полное представление этикетки находится в поле «wbsticker\_svg\_base64».

![](_page_18_Picture_15.jpeg)

#### **Настройки для печати**

Печатайте этикетки только на соответствующем оборудовании (термопринтере). Если рисунок на этикетке будет смазан во времятранспортировки или приемки товара, товар не будет доставлен покупателю, и заказ будет отменен.

После первой печати этикетки, проверьте ее на считываемость любым сканером. Если этикетка считалась корректно, то система выдаст Вам зашифрованную информацию в буквенно-символьном значении, как на примере.

![](_page_19_Picture_3.jpeg)

Этикетка должна размещаться на товаре так, чтобы она была хорошо заметна и надежно приклеена на упаковку товара. Не рекомендуется размещать этикетку на сгибе товара — необходимо разместить ее на гладкой поверхности. При наклейке на тубус – рекомендуем клеить параллельно длинной стороне, дабы избежать изгибов этикетки и трудностей в считывании.

Убедитесь, что этикетка WB не отклеится и не потеряется во время транспортировки и сортировки товара. В противном случае товар не будет доставлен покупателю и заказ будет отменен. Товар будет разложен на полку по баркоду.

Примеры некорректной печати, а также подробная информация, доступна в разделе «Требования к упаковке».

# **Доставка товаров на склад Wildberries**

Когда весь товар собран, упакован и стикерован, Вы отправляетесь на выбранный Вами пункт приема поставок.

Обратите внимание, что каждый пункт приёма имеет свои ограничения в часах работы и объемах принимаемых грузов. Если выбранный Вами СЦ не подходит по ограничениям, Вы можете поехать на любой иной пункт приёма. Переоформлять поставку не требуется.

![](_page_20_Picture_144.jpeg)

![](_page_20_Picture_145.jpeg)

#### Заказ пропуска

Внесите данные водителя и машины. Позже вы сможете отредактировать их в этом же окне.

![](_page_20_Picture_146.jpeg)

Необходимо выбрать Склад, на который организуется доставка и заполнить все поля. Все поля обязательны к заполнению.

нажав на иконку «**Корзины**».

Если при заполнении Пропуска была допущена ошибка, ее можно исправить, нажав на иконку «**Карандаш**» в правой части таблицы и вызвав меню редактирования.

![](_page_20_Picture_10.jpeg)

Если Пропуск потерял актуальность, его можно удалить,

### **Пункты приема Маркетплейс**

Для Вашего удобства у нас открыто большое количество пунктов приема поставок. Ознакомиться с пунктами приема в Вашем городе, режимом работы, требованиям к пропускам, а также действующими ограничениями, Вы можете в Личном кабинете на Портале.

Обратите внимание, что отгрузку необходимо производить строго на выбранный Вами пункт. Вы можете видеть все допустимые пункты, исходя из зоны присутствия таких пунктов. В таком случае Вы видите пункт сдачи в ЛК следующим образом:

Адрес Куда доставить  $24/7$ Ворота МП Брянск/ Владимир/ Вологда/Воронеж/

Иваново/ Калуга/ Москва/ Нижний Новгород/ Рязань/ Тамбов/ Тверь/ Тула/ Чебоксары/Ярославль

#### Поставки Маркетплейс Поставки на склад

**1** Нужен пропуск

Коледино

дер. Коледино, ул. Троицкая, 20

Время работы

21, 117, 137, 163

Ограничение по объемам грузов

от 5 паллет (МП)

Координаты гО

Срок сортировки

Срок сортировки товаров Маркетплейс с момента сдачи - 6 часов

Проложить маршрут

#### $\times$

# **Габариты грузов**

Все грузы подразделяются на три общие группы:

- Мелкие товары (вес до 5 кг, сумма трех сторон не более 120 см в упаковке)
- Крупногабаритные товары или КГТ (вес от 5 до 25 кг, одна сторона не более 120 см, сумма трех сторон не более 200 см в упаковке)
- Сверхкрупные габаритные товары или СКГТ (вес свыше 25 кг, одна сторона не более 220 см, сумма трех сторон от 200 см в упаковке).

### **ВАЖНО!**

#### **Будьте внимательны при заполнении габаритов упаковки в карточках товара.**

Если габариты упаковки будут указаны некорректно (заведомо занижены), а фактически будут превышать заявленные, такой товар принят не будет. Заказ будет отменен с наложением штрафа.

Если габариты упаковки мелкого товара в карточке будут указаны неверно, в результате чего товар будет определен как СКГТ – стоимость логистики такого товара будет рассчитана из указанных Вами габаритов и может многократно превысить стоимость товара.

![](_page_22_Picture_131.jpeg)

Ширина упаковки: **46 см** 

Материал изделия: EVA; ева; ЭВА Вес без упаковки (кг): 600 кг Вес с упаковкой (кг): 650 кг Высота предмета: 1 см Высота упаковки: 1 см

# **Грузовая доставка**

**Грузовая доставка** – это доставка Ваших товаров, габариты которых попадают под категорию Сверхкрупных габаритных (СКГТ). Доставка таких грузов производится только до клиента, на ПВЗ такие грузы не доставляются.

В настоящее время грузовая доставка действует на ограниченной территории. В связи с этим загрузка остатков на данные товары возможна только при наличии склада грузовой доставки в Вашем городе. Список складов можно посмотреть в разделе Маркетплейс – Мой склад.

### Корзина<sup>1</sup> Холодильник Comfee RCT404WH1R, Comfee Цвет: белый Электросталь WB **ВАЙЛДБЕРРИЗ (1)** Грузовая доставка

После создания карточки товара и загрузки остатков на подобный ассортимент обязательно проверьте, проставился ли признак грузовой доставки, положив товар

в корзину на сайте WB для покупателей. Если все заполнено корректно, Вы увидите признак «Грузовая доставка».

Обращаем внимание, что в случае некорректной загрузки остатков товаров по складам – Вам может быть отказано в приёме поставки с отменой заказов и наложением штрафов.

### **Правила подготовки и отгрузки заказов**

Требования к индивидуальной упаковке товаров при реализации товаров с Вашего склада едины и не отличаются от поставок на наш склад. Ознакомиться с ними можно на Портале в разделе «Инструкции». **Стрейч-пленка любого цвета не является индивидуальной упаковкой товара!** Использование стрейч-пленки допустимо только в целях паллетирования грузов.

**Обратите внимание**, что к Сверхгабаритным товарам применяются иные требования по упаковке товаров. Товар в ненадлежащей упаковке может быть поврежден в процессе логистики и потерять свои товарные качества.

Сдача грузов производится строго в транспортировочных коробках. Недопустима сдача грузов в мешках/пакетах/россыпью. В приеме некорректно оформленной поставки Вам может быть отказано.

Грузы объемом свыше 1 кубического метра – сдаются на палетах. Обратите внимание, что данное требование относится в том числе к сборным грузам от нескольких Продавцов в одной машине. В случае нарушение данного пункта – Вам может быть отказано в приеме поставки.

Сдача грузов СКГТ производится строго на паллетах. Грузы СКГТ должны лежать на отдельных палетах от обычного груза, так как их сдача производится на разных воротах.

Если СКГ товар состоит из нескольких коробок, обязательно наличие маркировки с обозначением порядкового номера короба, а также общего числа коробов в поставке (1 из 3, 2 из 3, 3 из 3). Коробки обязательно должны быть плотно скреплены друг с другом.

#### **Обратите внимание**:

- Сдача грузов без ШК ТТН невозможна.
- Если в поставке имеются товары без этикетки или этикетка не считывается груз не будет принят.
- При нарушении указанных габаритных норм в приемке товара может быть отказано. Это относится в том числе к ограничениям, действующим на пункте приема грузов.
- Минимальные требования к машине для разгрузки товара указаны в личном кабинете на портале, в разделе «**Инструкции**». Обратите внимание, что, если машина не соответствует габаритам – разгрузка груза возможна Вашими силами. При этом распалечивание грузов запрещено.
- Возврат палет производится строго при наличии доверенности.
- Наличие вашего индивидуального баркода на товаре, как часть маркировки, необходимо для возможности идентификации товара.

![](_page_25_Figure_7.jpeg)

### **Рейтинг**

Расчет рейтинга осуществляется по следующей формуле:

#### **Доставленные заказы / Все поступившие заказы – Отмена клиентом в течение 10 минут**

В расчете рейтинга учитываются все заказы, которые поступили к Вам. Отображение рейтинга производится на главной странице Личного кабинета, в разделе Маркетплейс, а также в карточке товара на клиентском сайте.

![](_page_26_Picture_4.jpeg)

### **Возврат товаров**

При отказе клиента от товара, такой товар возвращается на ближайший склад Вайлдберриз и ложится на полку. Далее такой товар реализуется по схеме «Продажа со склада Вайлдберриз». По Вашему усмотрению Вы можете оформить такой товар на возврат на общих условиях.

Подробную инструкцию по оформлению возврата можно прочитать в разделе «**Инструкции**» на портале

Продавцов, либо в разделе «**Поставки**» — «**Возврат товаров**».

Обращаем Ваше внимание, что товары категории СКГТ/КБТ автоматически формируются на возврат при отказе клиента.

![](_page_27_Picture_68.jpeg)

# **Интеграция API (Создание товаров, Остатки, Отгрузки)**

Автоматическая передача данных через API (программный интерфейс) включает в себя 3 канала взаимодействия:

1. Создание карточек товаров (API Content).

Подробную инструкцию по настройки API Content можно найти на Портале в разделе «Инструкции». Для быстрого поиска информации введите ключевой запрос.

![](_page_28_Picture_85.jpeg)

- 2. Передача данных о Складах и Остатках (API Stock&Price )
- 3. Получение информации о Сборочных заданиях (API Order)

Подробное описание можно посмотреть по ссылке - [https://suppliers-api.wildberries.ru/swagger/index.html#](https://suppliers-api.wildberries.ru/swagger/index.html)